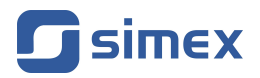

# <span id="page-0-0"></span>**Quick Guide for DAQ Manager software**

• Version:**1.2.4** or higher

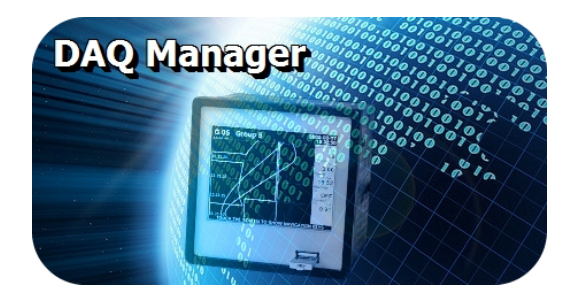

Read the user manual carefully before starting to use the software. Producer reserves the right to implement changes without prior notice.

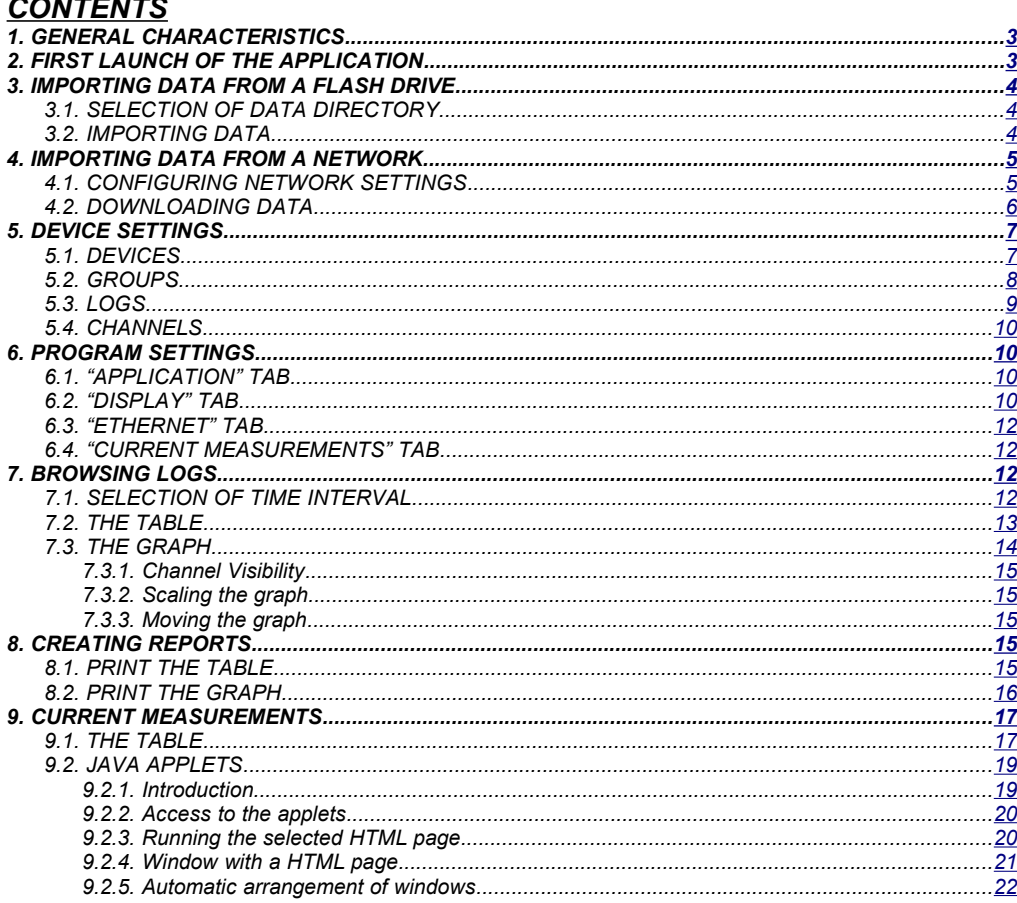

#### **Explanation of symbols used in the manual:**

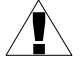

 $\sim$ 

This symbol denotes especially important characteristics of the software operation.<br>Read any information regarding this symbol carefully.

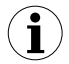

This symbol indicates additional information that may help operate the program.

# <span id="page-2-0"></span> *1. GENERAL CHARACTERISTICS*

<span id="page-2-3"></span>*DAQ [Manager](#page-0-0)* software allows you to download data recorded by the MultiCon devices (e.g. temperature, humidity, pressure) and visualize them as tables and graphs. Data transfer is performed using a portable USB Flash Drive or via an Ethernet network.

# <span id="page-2-1"></span> *2. FIRST LAUNCH OF THE APPLICATION*

After completing the installation process, start the application from the system *Start Menu* in the folder "DAQ [Manager"](#page-0-0). From this folder you can safely uninstall the program and the measurement data archived up to the time of uninstalling will remain on your hard disk for later use.

After first launching of the program, the window shown will look like [Figure](#page-2-2) 2.1.

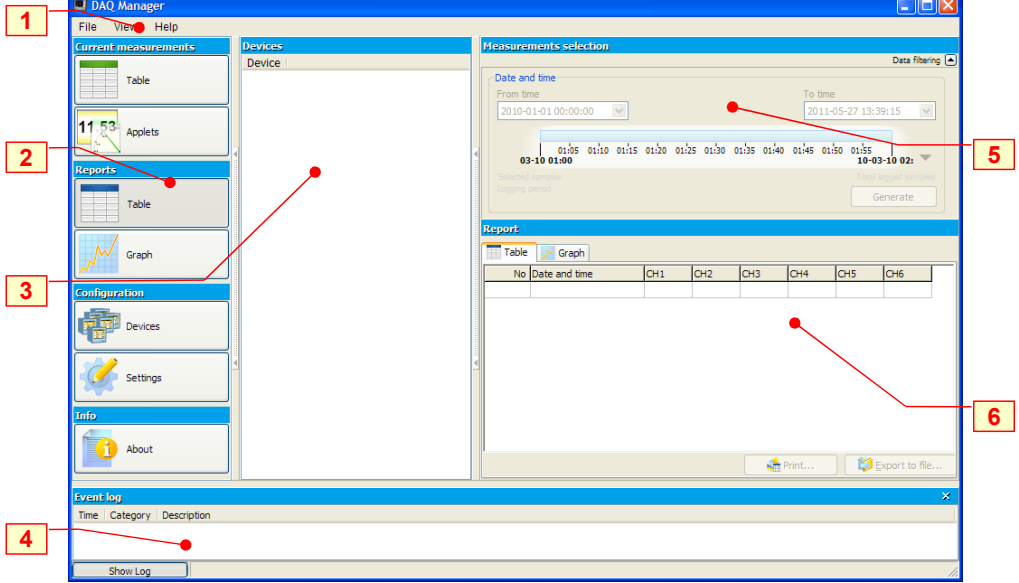

<span id="page-2-2"></span>*Figure 2.1. The appearance of the interface on the first run*

Explanation of elements in the figure above:

- **1 Main Menu** provides access to less frequently used functions of the program;
- **2 Side Menu** allows access to the main functions of the program;
- **3 Devices List** contains a list of devices for which the program has archived data or virtual devices created for communication via Ethernet;
- **4 Event Messages Area** list events occurring in the program; Information that appears here is also saved to a file "EventLog.txt", which is located in the program directory.
- **5 Time Area** select the time period to create a table or graph;
- **6 Report Area** view selected data in table and graph form; Displayed measurement data can be printed or exported to \*.csv file.

When you run the program for the first time, the **Devices List** is empty because the program doesn't have any information about devices and their data yet. The creation of a new device on the list is done automatically by importing logged data saved on portable flash memory. To add a new device you only need to import its logged data. It is possible to add a new device manually, which will give the possibility to import data directly from the Ethernet network (see section [4. \)](#page-4-1).

# <span id="page-3-2"></span> *3. IMPORTING DATA FROM A FLASH DRIVE*

The user can import measurement data, saved by the data logger on a portable flash drive, to the software database using menu **File > Import measurements...**. If a flash drive is inserted into USB port while running the program, *DAQ [Manager](#page-0-0)* will check its contents and if any measurement data is find, a window is displayed to select the directory to get the new data.

## <span id="page-3-1"></span> *3.1. SELECTION OF DATA DIRECTORY*

The "Browse for Folder" window allows you to choose the folder of one device (with the name of the specific data logger serial number). Selecting the proper directory will activate the **[Import]** button (*[Figure](#page-3-3) 3.1*). Clicking on this button will start the process of importing data to the program database.

<span id="page-3-3"></span>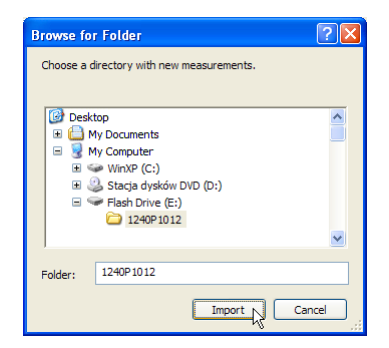

*Figure 3.1. "Browse for Folder" window*

## <span id="page-3-0"></span> *3.2. IMPORTING DATA*

At the beginning of the process of importing data the program analyses the measurement data for changes. After that, software performs importing if it's needed. The user is informed about progress of operation via a dialogue box, and should wait until the end of the process (when the **[Close]** button becomes active) as shown in [Figure](#page-4-3) 3.2.

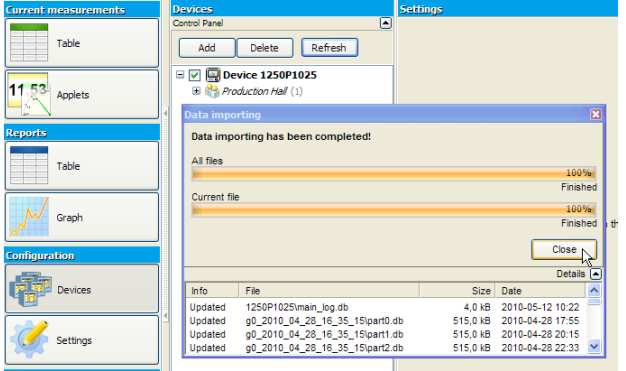

<span id="page-4-3"></span>*Figure 3.2. The process of data importing was completed*

When the importing process was successfully completed a new device called "Device SERIAL\_NO" (where SERIAL\_NO is the serial number of the device from which data were collected) appears in the **Devices List**.

# <span id="page-4-1"></span> *4. IMPORTING DATA FROM A NETWORK*

In addition to importing data from a flash drive, you can also download logged files via an Ethernet network. This possibility exists only if the data logger is equipped with an advanced communication module with an RJ-45 socket (ACM module).

#### <span id="page-4-0"></span> *4.1. CONFIGURING NETWORK SETTINGS*

To download the measurement data and settings from a device, connected to the Ethernet network, you must add a new undefined one to the list, by going to the **[Devices]** button (see section [5. \)](#page-6-1). Then click **[Add]** button. A device added to the list in this way is a virtual device; its serial number is undetermined yet [\(Figure](#page-4-2) 4.1).

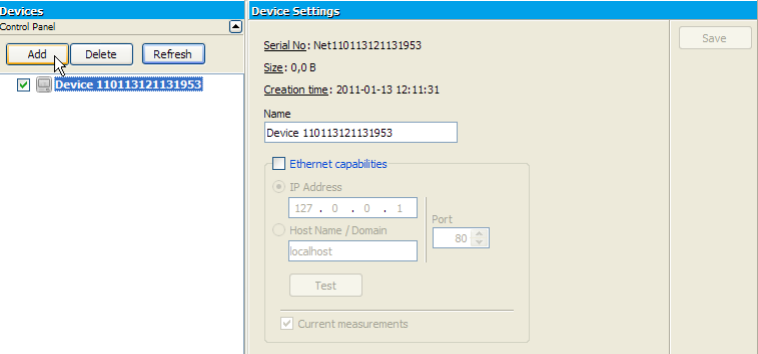

<span id="page-4-2"></span>*Figure 4.1. Adding the new virtual device to the Devices List*

This virtual device will be equivalent to the actual real device in Ethernet network when the user specifies its network settings. Please check the **Ethernet capabilities** option, specify the IP address of the real device in the Ethernet network and the correct port if the device is in a subnet and is using port forwarding. Direct communication works on port 80 (http). If the network is managed by a DNS server that specifies assigned IP address to a domain name (or host), then you can choose to access the device by this name, as an alternative to an IP address. This functionality is especially useful if you want to use dynamic allocation of IP addresses with the DHCP option enabled in the device. After setting the network settings, you can immediately test it to see whether the device responds. Please click on the **[Test]** button and read the message at the right side of it [\(Figure](#page-5-2) 4.2).

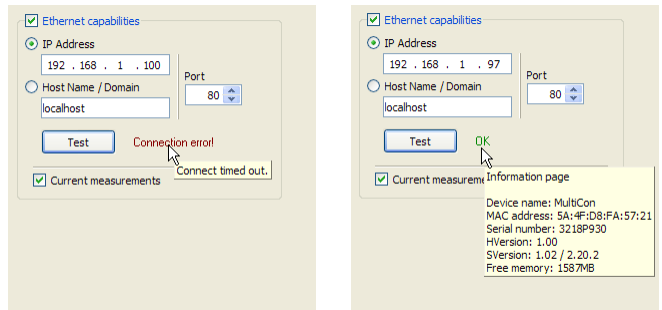

<span id="page-5-2"></span>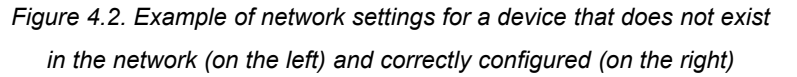

If the device responds correctly, you should save these settings by clicking on the **[Save]** button.

## <span id="page-5-0"></span> *4.2. DOWNLOADING DATA*

To download data from the preconfigured virtual device, go to the **Reports** section, right click on the appropriate device and select the **[Download data]** command [\(Figure](#page-5-1) 4.3).

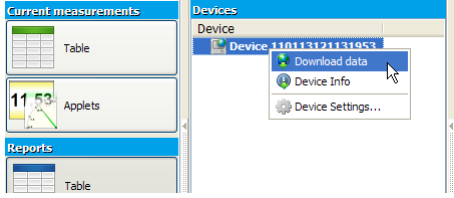

<span id="page-5-1"></span>*Figure 4.3. Start downloading data*

This will start the process of downloading the data in the form of logs and configuration of the device, logged groups and channels. The progress of this operation is located next to the device on the list. By clicking on the progress bar, you can view details of this process [\(Figure](#page-6-2) [4.4\)](#page-6-2). If *DAQ [Manager](#page-0-0)* has previously downloaded data for the selected device, then the update will be made without re-downloading all logs. If during the downloading, the program detects any errors, the user will be informed by an appropriate entry in the **Event Messages Area** (see Chapter [2. \)](#page-2-1).

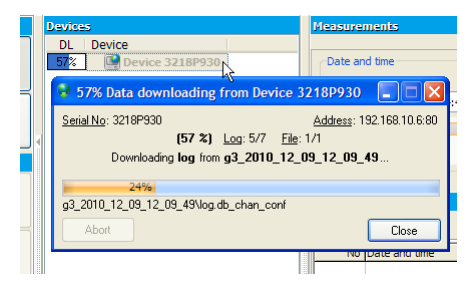

*Figure 4.4. Downloading data from an Ethernet network*

During the first download the serial number of the virtual device will be updated and will change from virtual to real. After that, any attempt of downloading data from another device, e.g. after changing the IP address, will bring up the warning "Incompatible device!".

After completion of the download process, you can choose imported logs, and then analyse the data and create reports [\(Figure](#page-6-4) 4.5).

<span id="page-6-2"></span>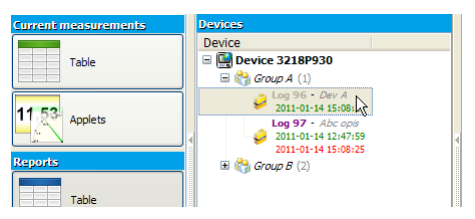

<span id="page-6-4"></span>*Figure 4.5. Updated logs ready for analysis*

# <span id="page-6-1"></span> *5. DEVICE SETTINGS*

Access to the settings of devices from which data was collected, their groups, logs and channels can be obtained by clicking on the **[Devices]** button in the **Side Menu**. Certain settings that relate to the displaying and visualization of data, previously set in the device, can be changed here, to allow for more intuitive reports. After making changes, the user must confirm it by clicking the **[Save]** button. The button **[Undo]** is used to restore the last saved settings when an unexpected change happens.

## <span id="page-6-0"></span> *5.1. DEVICES*

<span id="page-6-3"></span> The number of devices on the list is unlimited. After selecting one device, the program displays its properties (serial number, date and time when it was added to the database and disk space occupied by all its data). The user can change the default name of the device and define the Ethernet Network settings [\(Figure](#page-6-3) 5.1).

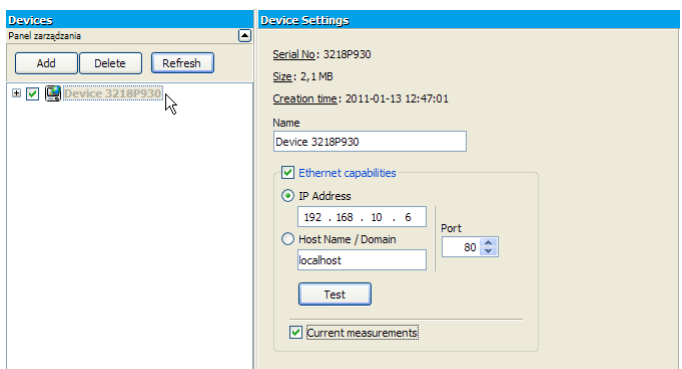

For convenience (e.g. to make the list more readable) each device can be hidden from the list of devices in the **Reports** and **Current measurements** sections by unchecking it on this list.

The user can also permanently remove the device from the database by selecting a device and clicking the **[Delete]** button. This operation can also permanently delete all the data related to the selected device, so It is strongly recommended to be very careful while performing this operation because there is no possibility to recover deleted data. To prevent against accidental data deleting, the software asks the user if all data related to device being removed should also be deleted from the hard drive.

The folder with databases that contain imported data is in the installation directory of the program (see section [6.1. \)](#page-9-1). You should take care to backup its contents regularly. !

#### <span id="page-7-0"></span> *5.2. GROUPS*

Each device can have up to 10 groups (depending on the settings of data logger). For each group the user can specify the name and description [\(Figure](#page-7-1) 5.2). It is recommended to use groups names similar to names of corresponding groups in [MultiCon](#page-2-3) devices.

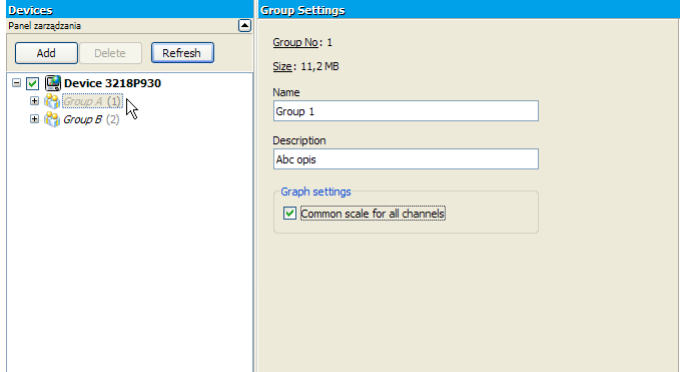

<span id="page-7-1"></span>*Figure 5.2. Group settings*

The **Common scale for all channels** setting is used to force the method of displaying the

scale on the graph for creating reports as shown in the table below.

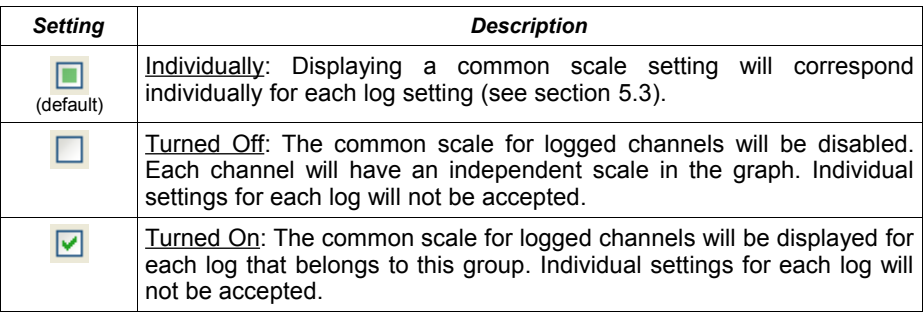

# <span id="page-8-0"></span> *5.3. LOGS*

After expanding one of the groups, a list of logs appears [\(Figure](#page-8-1) 5.3). Their number is unlimited and depends on how often you change parameters in the data logger device, which causes the creation of a new log, and also on maximum size of single log allowed by the [MultiCon](#page-2-3) device. The name of the log contains the date of its creation and completion. Parameters of each log are for information purposes only. Settings of the graph and a description of the log can be customized.

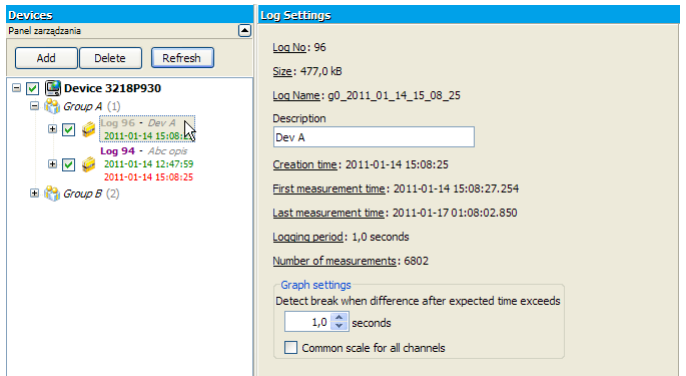

<span id="page-8-1"></span>*Figure 5.3. Log settings*

The **Common scale for all channels** setting is used to set the method of displaying the scale on the graph for creating reports as shown in the table below.

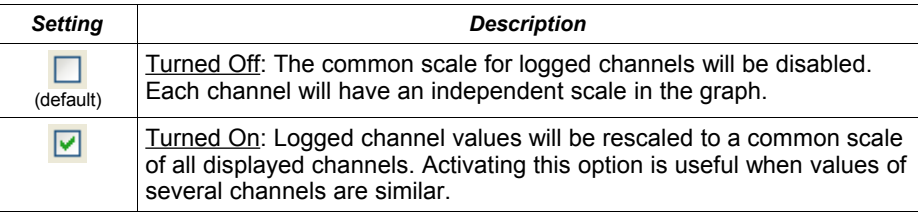

## <span id="page-9-3"></span> *5.4. CHANNELS*

After expanding any log, a list of logged channels is shown [\(Figure](#page-9-5) 5.4). The user can specify multiple settings that affect the format of the data which is displayed in reports.

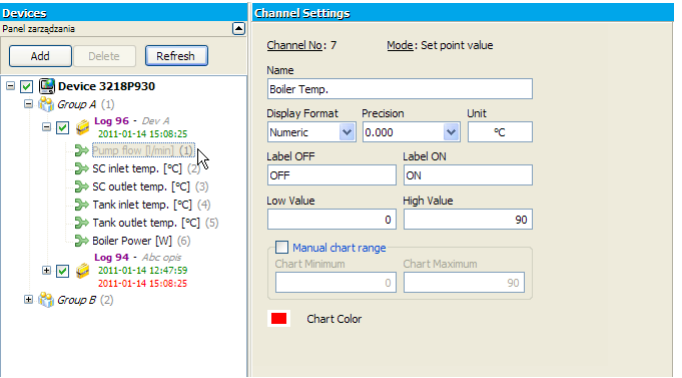

<span id="page-9-5"></span>*Figure 5.4. Channel settings*

# <span id="page-9-2"></span> *6. PROGRAM SETTINGS*

Access to the program settings can be reached by clicking on the **[Settings]** button in the **Side Menu**.

#### <span id="page-9-1"></span> *6.1. "APPLICATION" TAB*

Here are the general settings of the program. The user can check the location of the data stored on his hard drive under **Bases directory** and set the interface language [\(Figure](#page-9-4) 6.1).

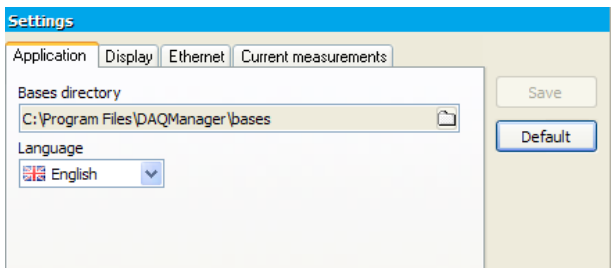

<span id="page-9-4"></span>*Figure 6.1. Program settings – Application tab*

#### <span id="page-9-0"></span> *6.2. "DISPLAY" TAB*

Settings located on this tab are responsible for how data is retrieved from the archive and its presentation [\(Figure](#page-10-0) 6.2). Due to the large amount of data, user can set some limitations, which will shorten the waiting time to generate the report and reduce RAM usage.

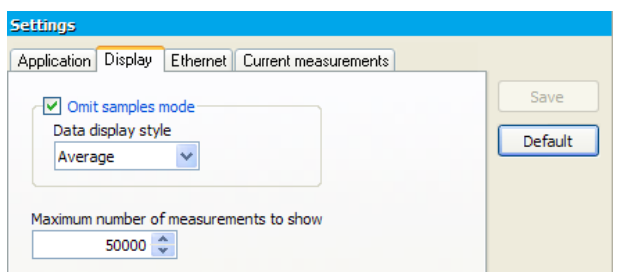

<span id="page-10-0"></span>*Figure 6.2. Program settings – Display tab*

Enabling **Omit samples mode** option will cause that if during the process of creating a report the user selects the time interval which contains larger amount of measurements than specified in **Maximum number of measurements to show** parameter, the program skips appropriate number of samples in a way that the amount of display measurements will not exceed the limit. If **Data display style** is set to **Real logged**, values of omitted samples will not be included in creating a table and graph. If the **Data display style** is set to **Average**, then the displayed values will include the omitted samples as the average value. This allows you to detect temporary jumps of logged values that in **Real logged** style could not be detected [\(Figure](#page-10-1) 6.3).

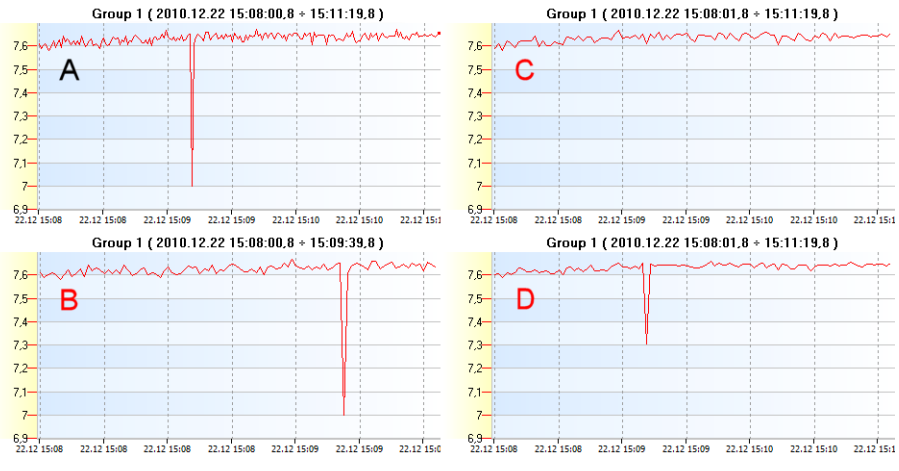

<span id="page-10-1"></span>*Figure 6.3. Effect of display settings for graphs:*

*A - all samples (200 samples), B - limit without ommiting (100 samples)*

*C – ommit mode: Real logged (100 samples), D – ommit mode: Average (100 samples)*

## <span id="page-11-3"></span> *6.3. "ETHERNET" TAB*

Here we can find the default settings for the Ethernet devices [\(Figure](#page-11-5) 6.4), which are used for creating new virtual devices (see section [4.1\)](#page-4-0).

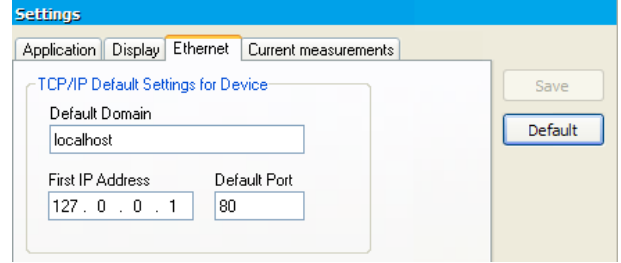

<span id="page-11-5"></span>*Figure 6.4. Program settings – Ethernet tab*

## <span id="page-11-2"></span> *6.4. "CURRENT MEASUREMENTS" TAB*

These settings concern reading current measurements in real time [\(Figure](#page-11-4) 6.5). The period of polling devices can be freely adjusted in the range from 3 seconds to 24 hours. Setting 0 in this box will stop the automatic polling and then the current values are only available on request.

Additional description of the current measurement settings can be found in section [9.1.](#page-16-0) 

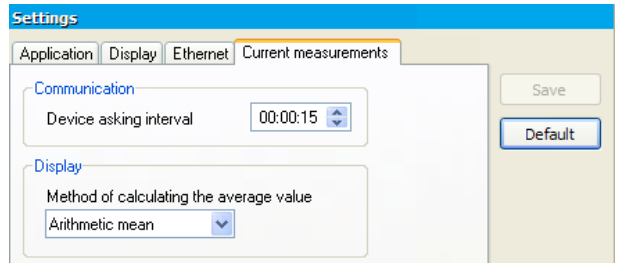

<span id="page-11-4"></span>*Figure 6.5. Program settings – Current measurements tab*

# <span id="page-11-1"></span> *7. BROWSING LOGS*

Based on measurement data collected from devices, *DAQ [Manager](#page-0-0)* can generate a report as a table with all channels in the current log or in the form of graph to facilitate data analysis.

#### <span id="page-11-0"></span> *7.1. SELECTION OF TIME INTERVAL*

By selecting desired log in the device list, the program sets internal time intervals, computing data volume and automatically selects the last 3000 samples for displaying.

The time interval can be also defined manually by typing selected dates, or less accurate but faster, using the time line. Blue on the time line means there is no measurement data. Gray indicates that during this period there is some measurement data, but is not selected to be included in the report. Orange means that the report will be generated just from this time interval. The orange range can be freely modified by using the mouse [\(Figure](#page-12-2) 7.1).

| <b>Devices</b>                                                                               | Measurements selection: Monitoring of Solar System > Group A > Log 181                                |                                           |  |  |  |  |
|----------------------------------------------------------------------------------------------|----------------------------------------------------------------------------------------------------|-------------------------------------------|--|--|--|--|
| Device                                                                                       | Data filtering [4]                                                                                    |                                           |  |  |  |  |
| Monitoring of Solar System                                                                   | Date and time                                                                                         |                                           |  |  |  |  |
| $\Box$ $\Box$ Group A (1)                                                                    | From time                                                                                             | To time                                   |  |  |  |  |
| $\bigcirc$ Log 181 - Description<br>2011-05-20 10:19:53                                      | $\checkmark$<br>2011-05-22 00:00:00                                                                   | $\checkmark$<br>2011-05-24 00:00:00       |  |  |  |  |
| Log 179 - Description<br>2011-05-18 16:16:12<br>2011-05-20 10:19:52                          | $\mathbb{R}$<br>20 <sub>0</sub><br>16<br>19<br>17<br>18<br>23<br>21<br>14<br>22-05-2011<br>15-05-2011 | 圖<br>26<br>- 27<br>25<br>24               |  |  |  |  |
| Log 177 - Description<br>2011-05-18 16:15:14<br>2011-05-18 16:16:12<br>Log 175 - Description | Selected samples: 18 216 (max 40 000 samples)<br>Logging period: 1 seconds                            | Total logged samples: 140 685<br>Generate |  |  |  |  |

<span id="page-12-2"></span>*Figure 7.1. Choice of time interval*

On the left and right side of the time line there are buttons that allows you to move the specific time period forward or backward. Automatic selection of the time range of the last measurements [\(Figure](#page-12-1) 7.2.a) and changing the viewable region of the time line [\(Figure](#page-12-1) 7.2.b) are available from the context menu of the time line or down-arrow icon.

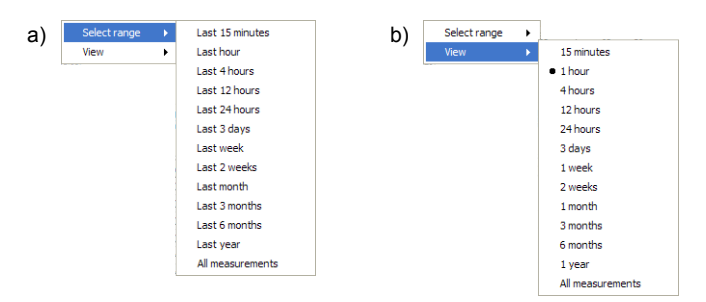

*Figure 7.2. Contents of the context menu of the time line:*

<span id="page-12-1"></span>*a) choice one of the predefined time ranges*

*b) choice one of the predefined views*

After selecting a time range, the user can now generate the report as a table or a graph by clicking on the **[Generate]** button or double-click on any log on the list of devices.

## <span id="page-12-0"></span> *7.2. THE TABLE*

The created table consists of columns with measure number counted from the time of activation of the log, sample time (time stamp) and the data values of particular channels [\(Figure](#page-13-1) 7.3).

| Date and time |                                                        |          |                     |                             |         |                                                                     |                               |  |
|---------------|--------------------------------------------------------|----------|---------------------|-----------------------------|---------|---------------------------------------------------------------------|-------------------------------|--|
| From time     |                                                        |          |                     |                             | To time |                                                                     |                               |  |
|               | 2011-05-22 00:00:00<br>$\checkmark$                    |          |                     |                             |         | 2011-05-24 00:00:00                                                 | v                             |  |
| B+1           |                                                        |          |                     |                             |         |                                                                     | ÷                             |  |
|               | 市<br>16<br>14<br>15-05-2011                            | 1R<br>19 | $\frac{1}{20}$<br>ń | $\frac{1}{2}$<br>22-05-2011 | 5å<br>六 | 法<br>55                                                             |                               |  |
|               | Selected samples: 18 216 (max 40 000 samples)          |          |                     |                             |         |                                                                     | Total logged samples: 140 685 |  |
|               | Logging period: 1 seconds                              |          |                     |                             |         |                                                                     | Generate                      |  |
|               |                                                        |          |                     |                             |         |                                                                     |                               |  |
|               |                                                        |          |                     |                             |         |                                                                     |                               |  |
|               |                                                        |          |                     |                             |         |                                                                     |                               |  |
|               | Report: Monitoring of Solar System > Group A > Log 181 |          |                     |                             |         |                                                                     |                               |  |
| Table         | Graph                                                  |          |                     |                             |         |                                                                     |                               |  |
| <b>No</b>     | Date and time                                          |          |                     |                             |         | Pump flow SC inlet tel SC outlet I Tank inlet Tank outle Boiler Pow |                               |  |
| 26937         | 2011-05-23 10:56:49.0                                  | 5.00     |                     | 25.2 ROI 31.2               | ON      | <b>HI181.8</b>                                                      | <b>DO148</b>                  |  |
| 26938         | 2011-05-23 10:56:50.0                                  | 5,00     |                     | 25.6 ILOI 31.6              | ON      | H <sub>II</sub> 81.8                                                | <b>[LO] 106</b>               |  |
| 26939         | 2011-05-23 10:56:51.0                                  | 5.00     | 25.9                | $[LO]$ 31,9                 | ON      | <b>HII 81.8</b>                                                     | <b>NO1 127</b>                |  |
| 26940         | 2011-05-23 10:56:52.0                                  | 5.00     | $HII$ 26.2          | <b>LOI 32.2</b>             | ON      | [HI] 81.8                                                           | 159                           |  |
| 26941         | 2011-05-23 10:56:53.0                                  | 5.00     | FHI1 26.6           | $[LO]$ 32,6                 | ON      | <b>HII 81.8</b>                                                     | $[LO]$ 147                    |  |
| 26942         | 2011-05-23 10:56:54.0                                  | 6,05     |                     | [HI] 26,4 [LO] 32,8         |         | ON THE 80.71                                                        | <b>[LO] 152</b>               |  |
| 26943         | 2011-05-23 10:56:55.0                                  | 7.55     |                     | THT1 25.9   TLO1 33.0       | ON      | 79.15                                                               | 179                           |  |
| 26944         | 2011-05-23 10:56:56.0                                  | 9,05     | 25,4                | 33.2                        | ON      | 77.59                                                               | 215                           |  |
| 26945         | 2011-05-23 10:56:57.0                                  | 10.55    | 24.9                | 33.4                        | ON      | 76.03                                                               | 255                           |  |
| 26946         | 2011-05-23 10:56:58.0                                  | 12,05    | 24,4                | 33,5                        | ON      | 74,47                                                               | 296                           |  |

<span id="page-13-1"></span>*Figure 7.3. Create a report as a table*

If the value in the channel exceeds **Low Value** or **High Value** specified in the settings of the selected channel [\(Figure](#page-9-5) 5.4), then in the table displays "[LO]" or "[HI]" beside the value. However, if the channel has the setting **Display Format** as **Binary**, then instead of real value, a label is displayed (defined by **Label ON** / **OFF** settings), where **Label ON** is accepted for values greater than 0.

By pressing the **[Export to file …]** button You can save the table as a CSV file which can then be opened with any spreadsheet program. **i**

# *7.3. THE GRAPH*

<span id="page-13-0"></span>Along with the table, you can create a graph with all logged channels [\(Figure](#page-13-2) 7.4).

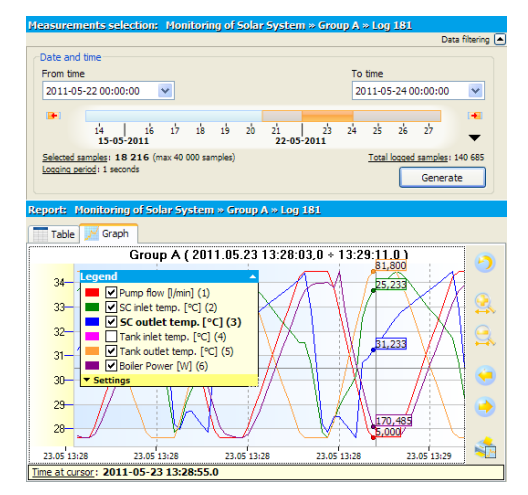

<span id="page-13-2"></span>*Figure 7.4. Create a report as a graph*

#### <span id="page-14-4"></span> *7.3.1. Channel Visibility*

The legend of the graph is interactive and allows you to select channels to show and adjust their settings.

#### <span id="page-14-3"></span> *7.3.2. Scaling the graph*

The scale of the graph can be changed by clicking on the time axis or the value axis and dragging it horizontally or vertically.

In addition, the scale of the time axis can also be changed by pressing the **[Zoom In]** or **[Zoom Out]** buttons. A similar effect can be obtained by pointing your mouse any location in the graph and while holding down CTRL key, rotate the mouse wheel.

The last method, which allows you to zoom in a portion of the graph is scaling using a window selection. To do this, click the right mouse button in the upper left portion of the graph, that you want to zoom in, then drag the selection in the direction of bottom right corner of the the chosen portion.

<span id="page-14-2"></span>The default scale of both axes can be obtained by using the **[Reset view]** button.

#### *7.3.3. Moving the graph*

The graph can be moved by clicking on the graph and dragging it by mouse horizontally or vertically.

In addition, the graph can be moved horizontally by pressing **[Move Left]** or **[Move Right]** buttons or by mouse wheel.

# <span id="page-14-1"></span> *8. CREATING REPORTS*

#### <span id="page-14-0"></span> *8.1. PRINT THE TABLE*

After generating data from selected time range, the user can print the table by clicking on the **[Print...]** button at the bottom of the **Table** tab [\(Figure](#page-14-5) 8.1). This command will display a printer selection window, if there is more than one installed on the system.

| Table     | Graph                 |        |                                 |        |                   |        |                              |
|-----------|-----------------------|--------|---------------------------------|--------|-------------------|--------|------------------------------|
| <b>No</b> | Date and time         |        | Pump flow SC inlet telSC outlet |        | <b>Tank inlet</b> |        | <b>Tank outle Boiler Pow</b> |
| 26937     | 2011-05-23 10:56:49.0 | 5,000  | 25,233                          | 31.233 | 12,300            | 81,800 | 47.581                       |
| 26938     | 2011-05-23 10:56:50.0 | 5,000  | 25,567                          | 31,567 | 12,300            | 81,800 | 105,810                      |
| 26939     | 2011-05-23 10:56:51.0 | 5.000  | 25.900                          | 31.900 | 12,300            | 81,800 | 127.231                      |
| 26940     | 2011-05-23 10:56:52.0 | 5.000  | 26.233                          | 32.233 | 12,300            | 81,800 | 158,740                      |
| 26941     | 2011-05-23 10:56:53.0 | 5,000  | 26,567                          | 32,567 | 12,300            | 81,800 | 146,703                      |
| 26942     | 2011-05-23 10:56:54.0 | 6,050  | 26.405                          | 32.810 | 12,300            | 80.708 | 152,268                      |
| 26943     | 2011-05-23 10:56:55.0 | 7,550  | 25,913                          | 32,993 | 12,300            | 79,148 | 179,005                      |
| 26944     | 2011-05-23 10:56:56.0 | 9,050  | 25,422                          | 33,177 | 12,300            | 77,588 | 215,333                      |
| 26945     | 2011-05-23 10:56:57.0 | 10.550 | 24.930                          | 33.360 | 12,300            | 76.028 | 255,189                      |
| 26946     | 2011-05-23 10:56:58.0 | 12,050 | 24,438                          | 33,543 | 12,300            | 74,468 | 296,343                      |
| 26947     | 2011-05-23 10:56:59.0 | 13,550 | 23.947                          | 33.727 | 12,300            | 72,908 | 337,975                      |

<span id="page-14-5"></span>*Figure 8.1. Print the table*

If the printer driver can't preview pages before printing, it is worth thinking of installing a virtual PDF printer in order to be able to view the prin ted copy and prevent printing too many incorrect pages. With a large number of measurements printout may consume more than 1300 pages (100,000 measurements, A4, 76 measurements per page). **i**

#### <span id="page-15-0"></span> *8.2. PRINT THE GRAPH*

The graph view specified by the user can be printed using the **[Print Graph...]** button  $(Fiquare 8.2)$ .

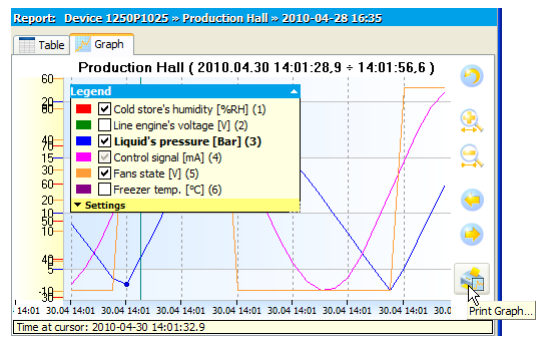

<span id="page-15-2"></span>*Figure 8.2. Print the graph - individual scales for channels*

On the printout, there will be visible only scales of the Y-axis selected by the user and this is consistent with the current view.

If the data of several channels have similar values, then before you print, it may be helpful to change the method of the Y-axis scaling in such a way that the scale will be common to all channels. This can be done by selecting the **Common scale for all channels** in the selected log, accessible from the **[Devices]** side menu [\(Figure](#page-15-1) 8.3)

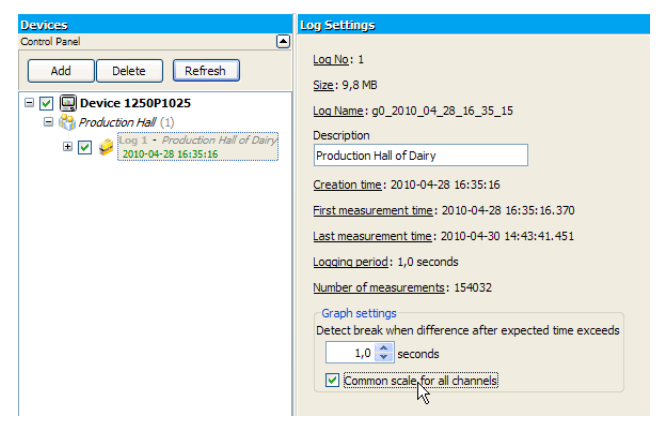

*Figure 8.3. Enabling a common scale for all channels in selected log*

<span id="page-15-1"></span>When you select this option, the scale of the Y-axis will be common for the checked channels [\(Figure](#page-16-2) 8.4).

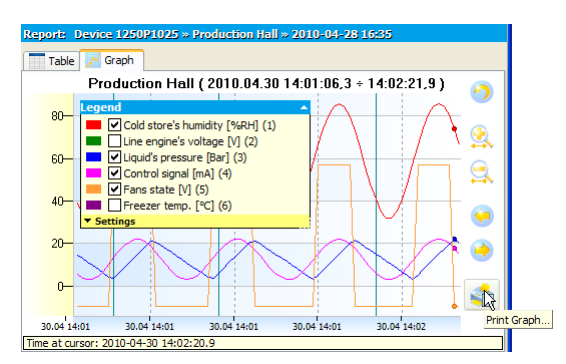

<span id="page-16-2"></span>*Figure 8.4. Print the graph - common scale for channels*

# <span id="page-16-1"></span> *9. CURRENT MEASUREMENTS*

*DAQ [Manager](#page-0-0)* allows you to view current measurements using an Ethernet network connection. Users have two options for previewing data. Current measurements can be displayed in the form of a channels oriented table on the device or in graphical form as a preprepared HTML page with embedded Java applets oriented on single channels of the device.

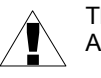

The device, which will be a source for current measurements must be equipped with ACM module, which enables connection to Ethernet network.

## <span id="page-16-0"></span> *9.1. THE TABLE*

Access to the table with current measurements is possible by clicking on the **Table** item in **Current measurements** section. There are tabs for each device that has properly configured settings for network connections and the ability to view current measurements is set to active [\(Figure](#page-17-0) 9.1).

*Quick Guide for DAQ [Manager s](#page-0-0)oftware*

| DAQ Manager<br>$\Box$ o $\mathbf{X}$ |                                  |                                       |                 |              |       |          |                     |               |  |  |
|--------------------------------------|----------------------------------|---------------------------------------|-----------------|--------------|-------|----------|---------------------|---------------|--|--|
| <b>File</b><br>View<br>Help          |                                  |                                       |                 |              |       |          |                     |               |  |  |
| <b>Current measurements</b>          |                                  | <b>Tables of current measurements</b> |                 |              |       |          |                     |               |  |  |
| Table                                | Device 97                        |                                       |                 |              |       |          |                     |               |  |  |
|                                      | Last update: 2011-05-26 15:33:44 |                                       |                 |              |       |          |                     |               |  |  |
| 11.53                                | <b>No</b>                        | Channel name                          | Channel type    | Unit         | Value | Average  | Min                 | Max           |  |  |
| Applets                              | 1                                | <b>Pump flow</b>                      | Math function   | <i>I/min</i> | 5.0   | 11,7     | 5,0                 | 20,0          |  |  |
|                                      | $\overline{2}$                   | SC inlet temp.                        | Math function   | ٩C           | 22,7  | 22,7     | 19,8                | 26,6          |  |  |
| <b>Reports</b>                       | 3                                | SC outlet temp.                       | Math function   | °C           | 28.7  | 31.7     | 28.7                | 33.9          |  |  |
|                                      | 4                                | <b>Tank inlet temp.</b>               | Set point value | °C           | 12.3  | 12.3     | 12.3                | 12.3          |  |  |
| Table                                | 5                                | <b>Tank outlet temp.</b>              | Math function   | ٩C           | 81,8  | 74,8     | 66,2                | 81,8          |  |  |
|                                      | 6                                | <b>Boiler Power</b>                   | Math function   | W            | 116   | 393      | 116                 | 806           |  |  |
|                                      | $\overline{7}$                   | <b>Boiler Temp.</b>                   | Set point value | ٩C           | 85.0  | 85.0     | 85.0                | 85.0          |  |  |
| Graph                                | 8                                | <b>Water flow</b>                     | Profile/timer   | 1/min        | 0.0   | 22,4     | 0,0                 | 50,0          |  |  |
|                                      | 9                                | <b>Pump Power</b>                     | Math function   | w            | 51    | 80       | 51                  | 116           |  |  |
|                                      | 10                               | SUN                                   | Profile/timer   | ٩C           | 32.6  | 36,4     | 32.6                | 39,4          |  |  |
| <b>Configuration</b>                 | 11                               | <b>Clock bin</b>                      | Profile/timer   | $\sim$       | 1     | $\Omega$ | $\Omega$            | 1.            |  |  |
|                                      | 15                               | CH1 temp.                             | Math function   | ٩C           | 22.70 | 22,73    | 19,82               | 26,60         |  |  |
| Devices                              | 16                               | CH <sub>2</sub>                       | Math function   | %            | 0.0   | 44.8     | 0.0                 | 100.0         |  |  |
|                                      | 58                               | <b>US6</b>                            | Math function   | $\sim$       | 500   | 1173     | 500                 | 2000          |  |  |
| Settings                             | 59                               | <b>US2</b>                            | Math function   | $\sim$       | $-10$ | $-14$    | $-18$               | $-10$         |  |  |
|                                      | 60                               | US <sub>3</sub>                       | Math function   |              | $-4$  | -5       | $-6$                | $-4$          |  |  |
|                                      |                                  |                                       |                 |              |       |          |                     |               |  |  |
| Info                                 |                                  |                                       |                 |              |       |          |                     |               |  |  |
| About                                |                                  |                                       |                 |              |       |          |                     |               |  |  |
|                                      | □<br>Show inactive channels      |                                       |                 |              |       |          | <b>Reset buffer</b> | Reset Min/Max |  |  |
| Show Log                             |                                  |                                       |                 |              |       |          |                     |               |  |  |

<span id="page-17-0"></span>*Figure 9.1. Table with current measurements*

If there is no a tab for the device, which measurements we want to track, then you should go into your device settings, check the **Current measurements** option [\(Figure](#page-17-1) 9.2) and save settings.

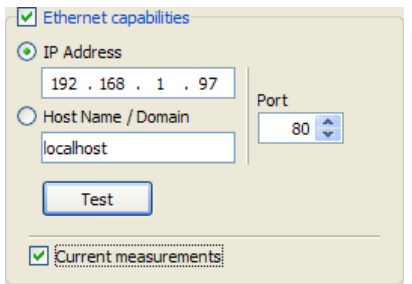

<span id="page-17-1"></span>*Figure 9.2. Activation of current measurements*

The polling interval of devices for new measurements is adjustable in the program settings on the **Current measurements** tab (section [6.4\)](#page-11-2).

Current measurements mode allows you to preview the basic parameters of channels such as channel name, type and the current measured value with set unit. It also calculates the average of the measurements which occurred after the last buffer reset. For minimum and maximum values is also stored with the time of their occurrence, which can be displayed by moving the mouse cursor over the desired value.

All values displayed in the table may be marked according to the following table:

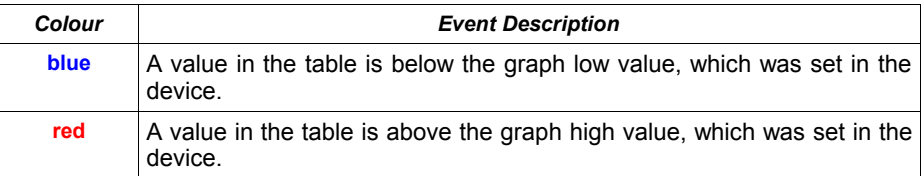

Access to the settings of the graph thresholds for selected channel is possible from the [MultiCon](#page-2-3) device as follows:

MENU > Device configuration > Input channels > Displaying

- > Graph low
- > Graph high

If the display format is set to "binary", then in the table the user will see the label corresponding to the value of the channel.

The **[Measure]** button is used to take recent data from the device without waiting for automatic read.

#### <span id="page-18-1"></span> *9.2. JAVA APPLETS*

Java applets have been designed to read the current measurements from the each channel of the selected device. They allows visualization of the current measurements as various types of graphical indicators. Support for Java applets was introduced in firmware version 2.30 of the device. Before reading the following description it is recommended that the firmware of the [MultiCon](#page-2-3) device be updated.

#### <span id="page-18-0"></span> *9.2.1. Introduction*

A Java applet is a special file with the \*.jar extension, which requires the Java Virtual Machine (JVM) to be installed on the system. Applets are designed and tested using Oracle JVM. To ensure the applets are functioning properly, the user should update the runtime environment of the JVM to the latest version from [http://www.java.com.](http://www.java.com/)

Applets can be embedded on a page of any Web server. This allows a preview of the current measurements from anywhere using any web browser with the Java plug-in. You can also design an HTML page, which will be placed locally on your hard disk. For this purpose, you can create a subdirectory in the installation directory of the program and put the designed pages there.

The HTML page should be designed so that \*.jar files were taken directly from the [MultiCon](#page-2-3) devices. All devices with the ACM module contains a web server that provides the device information. There is the link "Logical channels graphical view" where you can find a fully functional example of using Java applets embedded in HTML page.

Details about the designing of web pages containing applets can be found in a separate document.

#### <span id="page-19-1"></span> *9.2.2. Access to the applets*

Clicking on the **Applets** button in the **Current measurements** section will display the interface for managing Java applets [\(Figure](#page-19-3) 9.3). At the beginning, the list of pages is empty. After designing a page you can add it to the program by entering the correct URL address or the path to a local file. Paths to files can be defined as relative to the installation directory of the program. This allows for easy transfer all pages, in the future, to a new installation directory.

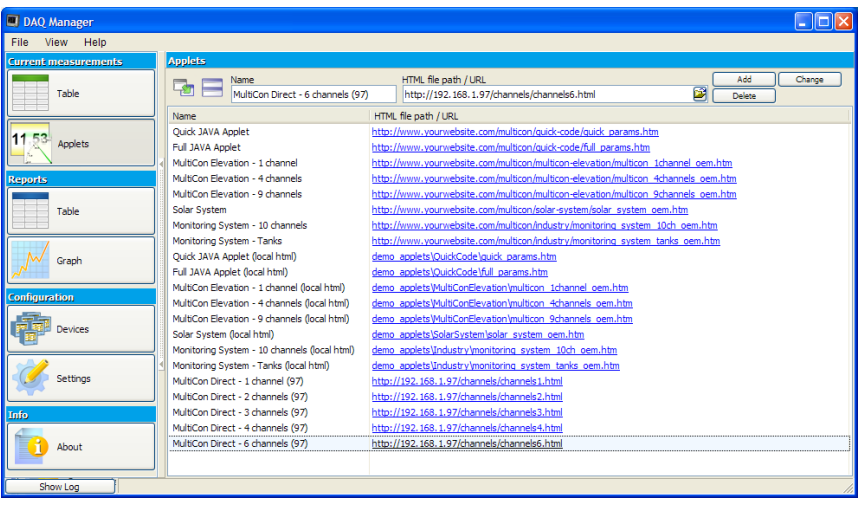

*Figure 9.3. The interface for managing pages with Java applets*

#### <span id="page-19-3"></span><span id="page-19-0"></span> *9.2.3. Running the selected HTML page*

To view the selected page from the list, double-click on its name. This action opens a dialogue with the designed web page. When you run a page with applets for the first time, the program prompts you for confirmation to run the applets. Please check **Always trust content from this publisher** option and click the **[Run]** button [\(Figure](#page-19-2) 9.4).

<span id="page-19-2"></span>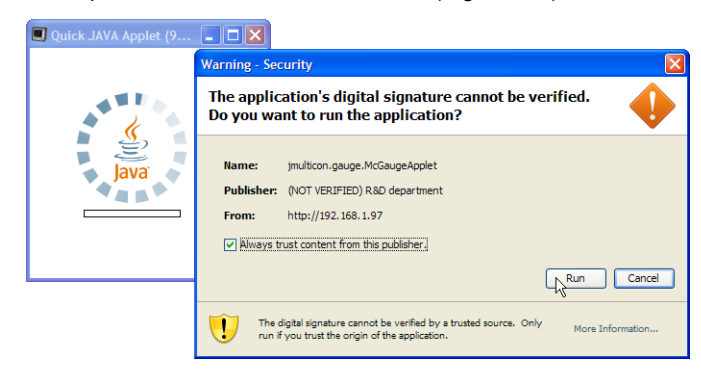

*Figure 9.4. Confirmation to run Java applets*

#### <span id="page-20-0"></span> *9.2.4. Window with a HTML page*

When the page with the applets is fully loaded and the applets connected to the devices, the user will have the ability to view measurements in real time. The right side of the window contains the most commonly used operations to help manage the preview window [\(Figure](#page-20-1) [9.5\)](#page-20-1). You can scale the page, automatically adjust the size of the window and bring to front the main window. Additional commands can be found in the context menu of the page.

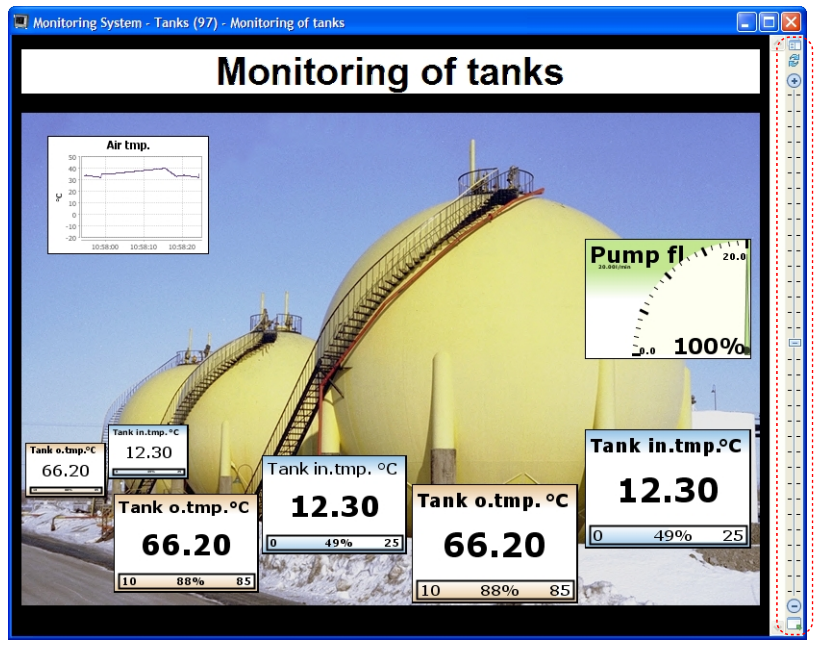

*Figure 9.5. A window with a sample HTML page*

<span id="page-20-1"></span>The default appearance of the indicators is defined on the design level of the HTML page. The context menu for each indicator allows temporary changes of its appearance and provides additional commands for its handling.

If the user does not have a web page designed to his needs, he may use the universal view of all channels taking a page directly from the [MultiCon](#page-2-3) device, which is mentioned in section [9.2.1.](#page-18-0) Examples of URLs for this case could be found on [Figure](#page-19-3) 9.3 under the name "MultiCon Direct". A web page with indicators taken directly from the device makes it possible to view all of its channels and allows easy change the display mode [\(Figure](#page-21-1) 9.6).

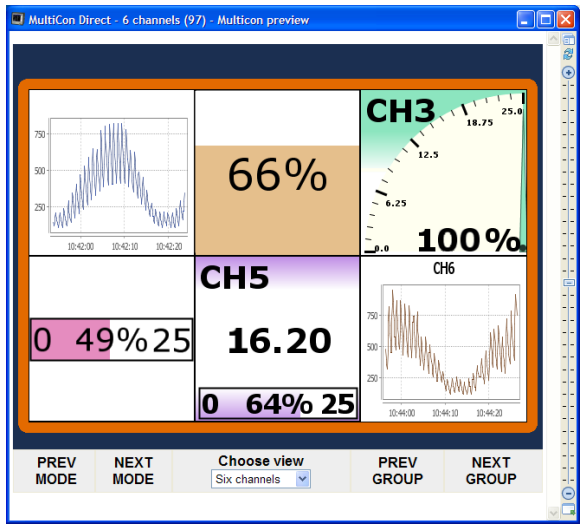

<span id="page-21-1"></span>*Figure 9.6. Web page with indicators from the device*

#### <span id="page-21-0"></span> *9.2.5. Automatic arrangement of windows*

If user opens too many applet windows and they overlap, it will be helpful to use the **[Windows arrangement]** button, which is located in the upper part of the applets management interface. For example, if you open seven windows that overlap, they can quickly spread out in a 4x2 grid [\(Figure](#page-21-2) 9.7).

<span id="page-21-2"></span>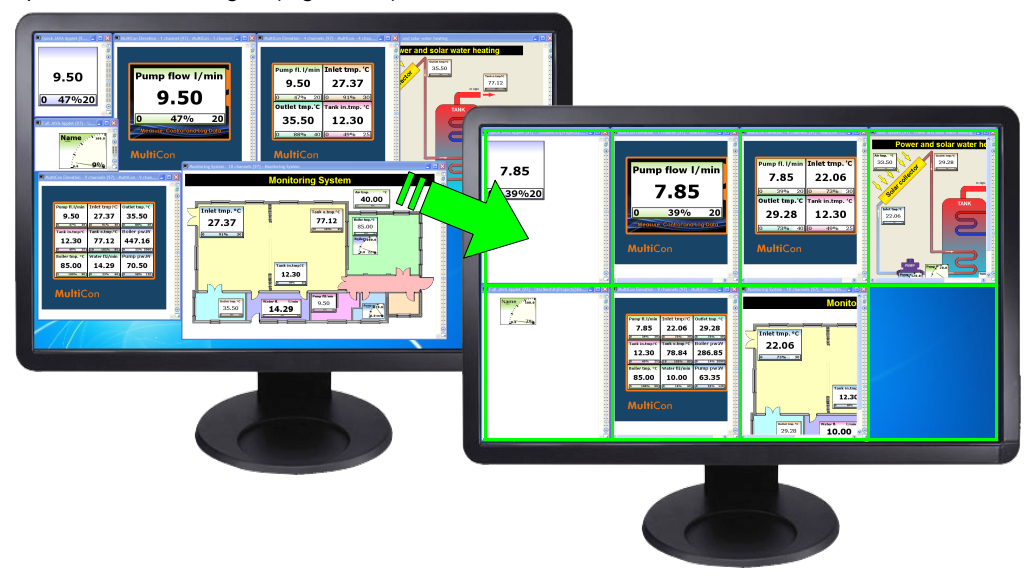

*Figure 9.7. Automatic arrangement of windows in a 4x2 grid*

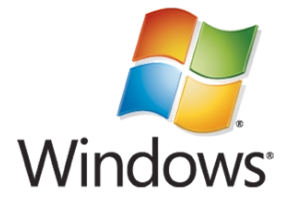

## *System requirements:*

Operating System: Windows XP (32-bit) or later Processor Pentium / AMD 600 MHz or faster 128 MB of RAM or more 2 GB or more free disk space Monitor with min. resolution SVGA (800x600) CD-ROM or DVD-ROM Keyboard and pointing device (e.g. mouse)

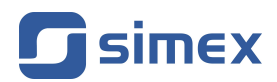

**SIMEX Sp. z o.o. , ul. Wielopole 7 PL - 80-556 Gdańsk, Poland**

**tel. : (+48 58) 762-07-77, fax: (+48 58) 762-07-70**

**http://www.simex.com.pl, e-mail: info@simex.com.pl**